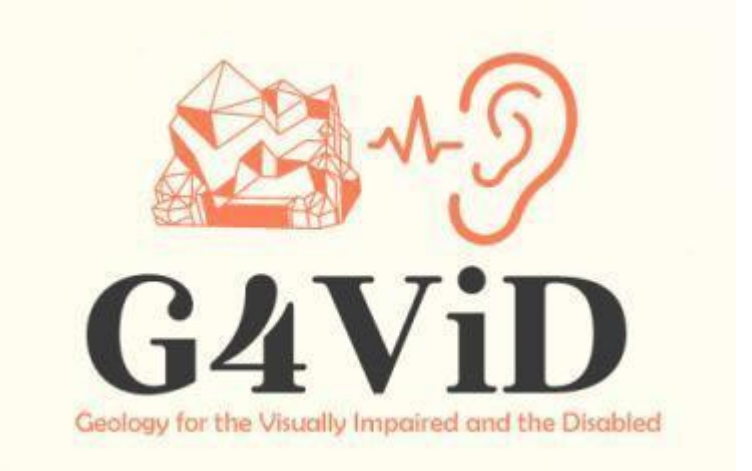

**Progetto n.: 2020-1-EL01-KA201-079157**

# **Produzione intellettuale**

# **O2: Software uditivo per ipovedenti**

Partner:PANEPISTIMIO PATRON (E10209090, GR)

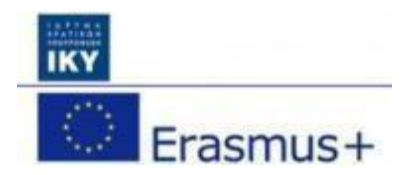

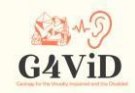

#### **Informazioni sul progetto**

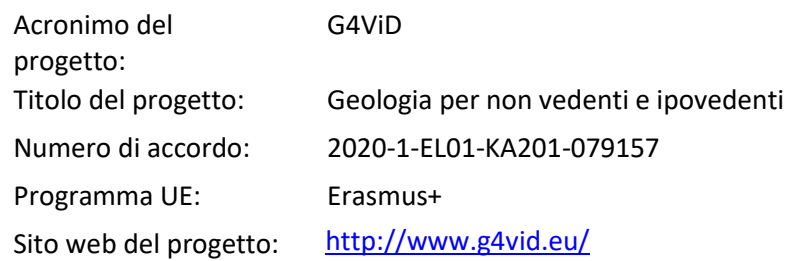

#### **Preparato da**

Organizzazione partner: PANEPISTIMIO PATRON (E10209090, GR)

© G4ViD - Geologia per non vedenti e ipovedenti

#### **Esclusione di responsabilità:**

Il sostegno della Commissione europea alla realizzazione di questa pubblicazione non costituisce un'approvazione dei contenuti, che riflettono esclusivamente le opinioni degli autori, e la Commissione non può essere ritenuta responsabile per l'uso che può essere fatto delle informazioni in essa contenute.

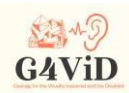

# **Indice dei contenuti**

# 1. Introduzione

- 1.1 Informazioni su questo prodotto intellettuale
- 2 Colori e suoni
	- 2.1 RGB e HSL
	- 2.2 Il sono-cromatismo
	- 2.3 Abbinamento dei colori alle frequenze
- 3 Hardware e software
	- 3.1 Sistema operativo del dispositivo portatile intelligente
	- 3.2 Dispositivo portatile intelligente
	- 3.3 Unità
- 4 Progettazione e sviluppo dell'applicazione
	- 4.1 Punto di contatto dello schermo
	- 4.2 Funzione di vibrazione
	- 4.3 Colori e conversione in suono
	- 4.4 Suono
	- 4.5 Algoritmo finale
- 5 Interfaccia utente dell'applicazione
	- 5.1 Menu principale
	- 5.2 Modalità treno
	- 5.3 Modalità di riproduzione
	- 5.4 Istruzioni vocali

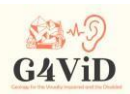

### **1 Introduzione**

## 1.1 Informazioni su questo prodotto intellettuale

L'applicazione di conversione visiva-aurale è il secondo risultato intellettuale del progetto. Questa applicazione utilizza parte del database geosito contenente immagini ma anche metadati sulle immagini che aiutano il funzionamento della traduzione visiva-aurale. L'applicazione è stata realizzata per sistemi operativi Android. L'interfaccia è facile da usare e consiste in semplici comandi tattili e feedback a vibrazione. Tutte le schermate sono assistite vocalmente per gli ipovedenti e raffigurano immagini reali, in modo da poter essere utilizzate anche da utenti senza o con pochi problemi di vista. Al primo avvio, l'applicazione presenta una schermata di selezione delle immagini guidata dalla voce. L'utente deve solo toccare l'immagine giusta che verrà tradotta in suono. L'applicazione include anche una funzione di formazione. Il pubblico può scaricare l'ultima versione dal Google Play Store, come indicato nel sito web del progetto.

#### **2. Colori e suoni**

#### 2.1 RGB e HSL

RGB è un modello di colore additivo in cui i tre colori primari rosso, verde e blu sono combinati per creare tutti gli altri colori. Un colore nello standard RGB descrive essenzialmente la quantità di rosso, verde e blu che contiene. Se tutti e tre questi colori primari sono al minimo, il colore rappresentato è il nero. Se questi tre colori sono al massimo, il colore rappresentato è il bianco. I valori RGB sono tre numeri dove il primo rappresenta la quantità di rosso, il secondo la quantità di verde e il terzo la quantità di blu. Le rappresentazioni più famose dei colori RGB si trovano sulla scala da 0 a 1 o sulla scala da 0 a 255. Ad esempio, il massimo rosso può essere rappresentato come (1,0,0) o (255,0,0). In termini matematici, il modello RGB è un modo per descrivere un colore in un cubo in cui il rosso, il verde e il blu si trovano ciascuno su un asse diverso, come mostrato nell'immagine sottostante.

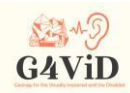

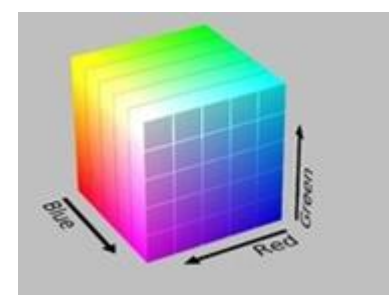

La rappresentazione HSL si basa su Tonalità, Saturazione e Luminosità del colore. HSL è una descrizione del colore basata sulla geometria cilindrica. La tinta è data dalla dimensione angolare del cilindro, che inizia con la tinta rossa a 0 gradi, prosegue con la tinta verde a 120 gradi, la tinta blu a 240 gradi e si chiude nuovamente con la tinta rossa a 360 gradi. Sull'asse verticale centrale di questa geometria è rappresentata la luminosità, che è praticamente la gamma dei colori neutri. Interpretando i valori dell'asse dal basso verso l'alto, con la luminosità in basso che ha valore 1, si incontra il colore nero, mentre in alto sull'asse la luminosità ha valore 0 e si incontra il colore bianco. Infine, sull'asse centrale orizzontale, la saturazione del colore è rappresentata con il valore 0 situato al centro del cilindro dove si trovano i colori insaturi, mentre il valore massimo 1 si trova sulla superficie del cilindro dove si trovano i colori saturi.

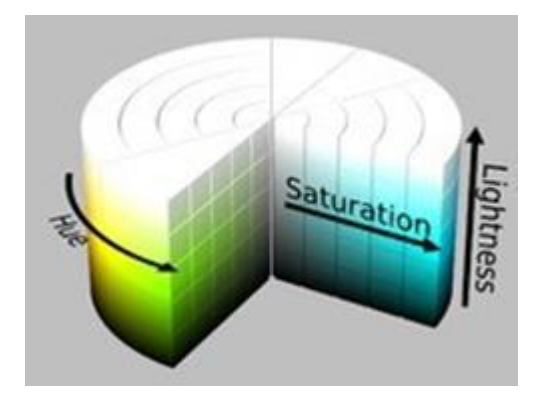

# 2.2 Il sono-cromatismo

Il sonocromatismo è un fenomeno neurologico in cui i colori sono percepiti come suoni. Il termine è stato coniato da Neil Harbisson per differenziare la propria esperienza di percezione dei colori

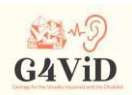

dall'empatia di suoni e colori. L'empatia tra suono e colore è il risultato di una combinazione di sensi, in cui il suono crea inavvertitamente un'esperienza di colore, forma e movimento. La differenza principale con la colorazione del suono è che invece di combinare due sensi, si crea una sensazione completamente diversa. Chi sperimenta la colorazione sonora non percepisce necessariamente il colore come un'esperienza visiva ed è in grado di percepire, attraverso questo senso, colori che sono al di fuori dello spettro visivo, come gli infrarossi e gli ultravioletti. Per realizzare il fenomeno della colorazione sonora si utilizza un modo specifico di trasformare le frequenze del colore in frequenze del suono, la scala suono-colore di Harbisson. Questa scala ha due approcci, la scala del suono e del colore musicale e la scala del suono e del colore puro.

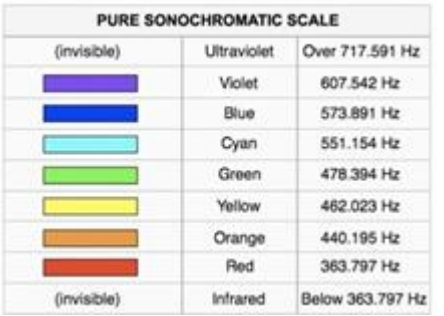

# 2.3 Abbinamento dei colori alle frequenze

La scala scelta per essere utilizzata è quella dei colori del suono musicale, in base alla quale ogni colore identificato nell'immagine viene assegnato alla frequenza desiderata e il tono corretto viene riprodotto. In dettaglio, l'abbinamento è mostrato nella tabella seguente.

Angolo di tinta Frequenza abbinata (Hz) 0◦-30◦ 349,23 31◦-60◦ 369,99 61◦-90◦ 392,00 91◦-120◦ 415,30 121◦-150◦ 440,00

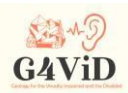

151◦-180◦ 466,16 181◦-210◦ 493,87

211◦-240◦ 523,25 241◦-270◦ 554,37 271◦-300◦ 587,33 301◦-330◦ 622,25

331◦-359◦ 659,25

#### **3 Hardware e software**

3.1 Sistema operativo del dispositivo portatile intelligente

In primo luogo, è necessario selezionare il sistema operativo a cui l'applicazione sarà indirizzata. In sostanza, si tratta del sistema operativo che deve essere installato nel dispositivo dell'utente che installerà e utilizzerà l'applicazione. Il sistema operativo selezionato è Android. Android è un sistema operativo per dispositivi mobili che esegue il kernel del sistema operativo Linux4. È stato originariamente sviluppato da Google e successivamente da Open Handset Alliance. Android è stato progettato principalmente per dispositivi touch screen, come smartphone e tablet, con interfacce utente diverse per televisori (Android TV), automobili (Android Auto) e orologi da polso (Android Wear). Il motivo principale per cui è stato scelto questo sistema operativo è il fatto che si tratta del software più diffuso al mondo, poiché si stima che i dispositivi con software Android abbiano venduto più di tutti i dispositivi Windows, iOS e Mac OS X messi insieme. Inoltre, sebbene sia stato sviluppato per dispositivi touch-screen, è stato utilizzato in console per videogiochi, fotocamere digitali, PC ordinari (P. Allah. HP Slate 21) e altri dispositivi elettronici, il che consente all'applicazione sviluppata di essere compatibile con una varietà di dispositivi oltre a telefoni cellulari e tablet, apportando piccole correzioni. Inoltre, riceve spesso aggiornamenti che contengono funzionalità utili per l'utente, ed esiste una vasta comunità che si occupa costantemente dello sviluppo e dell'ottimizzazione di questo sistema operativo. Nel

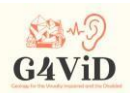

processo di selezione del sistema operativo, ci è stato chiesto di scegliere tra Android e iOS, tralasciando gli altri sistemi operativi per dispositivi intelligenti, perché la scelta del sistema operativo è stata posta come asse portante della sua diffusione tra gli utenti, cioè le persone con disabilità visiva. La decisione su Android è stata rapida, poiché gli altri vantaggi offerti da questo sistema operativo sono facilmente percepibili.

Una cosa molto importante, legata alla facilità del processo di caricamento dell'applicazione nell'application-Store di Android, il noto Google Play, a differenza dell'AppStore di iOS che richiede un bel po' di tempo, a causa dei numerosi e complessi controlli da parte dello staff Apple che si occupa della distribuzione delle applicazioni. Altrettanto importante è la facilità di installazione di un'applicazione appena creata su un dispositivo Android ma anche di test in condizioni reali, semplicemente avendo lo sviluppatore in possesso di un dispositivo Android. Ad esempio, lo sviluppatore può caricare su un cloud.apk il file appena creato, per poi scaricarlo sul proprio dispositivo e scegliere l'installazione dell'applicazione. Un altro modo è quello di collegare il dispositivo al computer dello sviluppatore che ha creato e salvato il file .apk, copiare il file all'interno del dispositivo tramite un cavo dati, ad esempio da usb a usb mini, da usb a usb-c, da usb-c a usb-c, e selezionare l'installazione dell'applicazione. L'unico prerequisito è consentire al dispositivo, attraverso il menu Privacy delle sue impostazioni, di installare applicazioni di terze parti. Questa funzione che abbiamo descritto non è prevista per i dispositivi che utilizzano il sistema operativo iOS.

# 3.2 Dispositivo portatile intelligente

Per le presentazioni delle app e i test con gli utenti è stato scelto un Lenovo Tab 4 10" LTE. Innanzitutto, questo tablet utilizza il sistema operativo Android, ha un ampio schermo da 10,1" e la funzione di vibrazione.

# 3.3 Unità: Piattaforme e framework per lo sviluppo del software

Unity è un programma utilizzato per lo sviluppo di giochi e la sua caratteristica più importante è quella di essere cross-platform, vale a dire che cambiando solo il modo in cui l'applicazione è costruita o

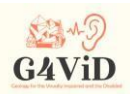

cambiando alcune linee di codice allo stesso tempo, le applicazioni possono essere create per più di un sistema operativo. Ad esempio, l'applicazione può essere utilizzata anche in ambienti Windows, cambiando solo il modo in cui viene costruita. "Build" è l'ultimo processo che viene eseguito sulla piattaforma durante la creazione dell'applicazione e che porta alla creazione del file eseguibile. Una caratteristica importante della piattaforma è che ha un'ottima interfaccia utente, nota anche come User Interface (UI), che facilita la strutturazione di un progetto e allo stesso tempo aiuta lo sviluppatore a creare esattamente ciò che desidera senza un grande dispendio di tempo.

## **4 Progettazione e sviluppo dell'applicazione**

La progettazione e lo sviluppo dell'applicazione si sono basati su due funzioni principali: la modalità di addestramento, in cui l'utente entra selezionando l'opzione "Train" dal menu principale dell'applicazione, e la modalità di gioco, in cui l'utente entra selezionando l'opzione "Play" dallo stesso menu. Nella modalità di addestramento, l'utente impara come le diverse forme attraverso la vibrazione e i colori attraverso il suono vengono resi dall'applicazione, venendo prima informato su ciò che viene attualmente visualizzato sullo schermo del dispositivo. Nella modalità gioco, all'utente viene chiesto, utilizzando le conoscenze e l'esperienza acquisite con l'istruzione, di identificare nelle foto, forme e colori di cui non è a conoscenza in termini di contenuto, ma che, tuttavia, sa che appartengono al campo più ampio di una mostra fotografica, cioè foto contenenti oggetti geologici. Una caratteristica importante dell'applicazione, che facilita l'accesso e la navigazione dell'utente, è il supporto dei comandi vocali.

# 4.1 Punto di contatto dello schermo

La funzione estremamente necessaria dell'applicazione è il corretto riconoscimento del contatto dell'utente. Cioè, l'applicazione deve riconoscere esattamente il punto in cui l'utente tocca lo schermo e cosa si trova esattamente in quel punto dello schermo. Il primo controllo da effettuare è se l'utente tocca o meno lo schermo. Finché la funzione Update, che viene eseguita una volta per fotogramma, non riconosce un contatto da parte dell'utente, l'applicazione non fa nulla e aspetta che l'utente riceva

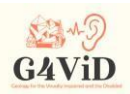

l'input che vuole operare, cioè il contatto sullo schermo della tavoletta. Dal momento in cui la funzione riceve il contatto dell'utente, inizia l'identificazione del punto di contatto, che è praticamente un pixel dello schermo. Successivamente, occorre verificare a quale punto della foto corrispondono le coordinate del punto di contatto dell'utente. La prima cosa da verificare è se nel punto di contatto è presente o meno una foto. Questo si ottiene utilizzando la funzione Raycast della classe Physics2D di Unity. Se l'utente non tocca un punto dello schermo in cui si trova la foto, il raggio non rileva una "collisione" con un oggetto, quindi l'applicazione attende che l'utente tocchi un punto di interesse. Quando l'utente tocca la foto, che è il punto di interesse, Raycast segnala che c'è stata una collisione e ora sono disponibili le coordinate del punto dello schermo che l'utente ha toccato e in cui si trova la foto.

### 4.2 Funzione di vibrazione

Una delle caratteristiche più importanti dell'applicazione è la funzione di vibrazione utilizzata per aiutare l'utente a identificare la forma degli oggetti presentati nella foto. Dopo aver valutato le esigenze degli utenti, abbiamo concluso che sarà più facile riconoscere la forma se viene tagliata fuori dal processo di riconoscimento dei colori riproducendo il suono. Per questo motivo, è stata creata una levetta che, quando è abilitata, pone l'utente in un ambiente di riconoscimento della forma, mentre quando è disabilitata, inizia la funzione di riconoscimento della forma e le altre funzioni relative al riconoscimento dei colori e alla riproduzione del suono. Ogni foto esaminata nell'applicazione è accompagnata dal suo contorno, ovvero una foto bianca delle stesse dimensioni che cattura i contorni degli oggetti contenuti nella foto. Questi contorni sono stati creati algoritmicamente tracciando e colorando i bordi degli oggetti oppure sono stati creati manualmente. Poiché il contorno ha le stesse dimensioni della foto corrispondente, i loro sistemi di coordinate sono identici, cioè ogni pixel della foto con coordinate (x, y) è identico a ogni pixel del contorno con le stesse coordinate.

#### 4.3 Colori e conversione in suono

La caratteristica principale dell'applicazione è il riconoscimento dei colori dell'immagine, la corretta astrazione delle caratteristiche dei colori che ci interessano e la corretta conversione di questi in suoni.

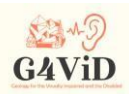

Ogni pixel ha un proprio colore, quindi corrisponde a un determinato suono, dove la frequenza della nota corrisponde alla tonalità del colore, mentre la luminanza del colore corrisponde all'intensità della nota. In seguito all'esigenza universale degli utenti, la restrizione del numero di suoni in ogni foto è stata qualificata. La fase successiva consiste nell'estrarre le caratteristiche cromatiche di interesse dalla scala RGB, prima di elaborarle e convertirle in HSL. L'ultima fase è il calcolo degli elementi del colore di interesse. Per prima cosa si calcola il valore medio RGB dell'intero blocco e poi si calcolano la Tinta, la Saturazione e la Luminanza, che sono elementi del colore per scegliere il suono giusto da riprodurre. Seguono calcoli puramente algebrici e il risultato è un valore unico per Tonalità, Saturazione e Luminanza in base al quale verrà generato il suono corrispondente al blocco del punto di contatto.

### 4.4 Suono

Un punto critico dell'applicazione G4ViD è la riproduzione del suono corretto, poiché questa è la caratteristica su cui si basa la corretta resa degli elementi cromatici della foto per l'utente ipovedente. La riproduzione viene effettuata da Audio Source, un componente di unity collegato a un GameObject e il cui ruolo è quello di riprodurre audio o suoni. Nel caso di questa applicazione, questo componente è collegato al GameObject caricato e la foto viene esaminata e riproduce un seno la cui frequenza è data dalla corrispondenza tra colore e tono secondo la scala cromatico-acustica di Harbisson, mentre l'intensità del tono è data dalla luminosità del colore (luminanza). La corrispondenza tra frequenza e colore è data dalla tinta del blocco. La tinta viene misurata e calcolata in gradi, poiché l'HSL è la rappresentazione dei colori sulla cosiddetta Ruota dei colori. Ogni volta che il dito dell'utente sullo schermo cambia blocco, viene prodotto un suono sinusoidale la cui frequenza varia in base al valore di Hue. Per quanto riguarda la seconda caratteristica del suono, il suo volume, esso varia in base alla luminosità del colore sul blocco che si sta esaminando. La luminosità è normalizzata in un intervallo di valori da 0 a 100 dopo che il suo calcolo iniziale è stato effettuato su una scala da 0 a 1. Il volume, che è una variabile di AudioSource, assume valori da 0 a 1. Ora, nel far corrispondere i valori di luminosità ai livelli di intensità, è stato effettuato un approccio sperimentale, partendo da quello lineare, in quanto la luminosità sale e l'intensità sale con 0 luminosità = 0 intensità (completamente buio) andando linearmente fino a 100 luminosità = 1 intensità (completamente luminoso).

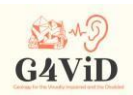

# 4.5 Algoritmo finale

Ogni foto esaminata nell'applicazione è accompagnata dal suo contorno, creato algoritmicamente tracciando i bordi degli oggetti. L'utente sente vibrare il dispositivo touch quando tocca i bordi dell'immagine. Passando alla modalità a colori, quando l'utente tocca lo schermo, un algoritmo rileva su quale di questi

blocca le coordinate del dito. Quindi, il valore medio RGB di quest'area viene calcolato algebricamente, memorizzato in una matrice e tradotto attraverso la Scala sonocromatica di Harbisson in tonalità, luminosità e saturazione. Questi valori vengono utilizzati per generare la frequenza e il volume dell'onda sinusoidale, che viene creata e riprodotta in combinazione con il livello di interesse di ciascuna parte dell'immagine (primo piano, oggetto principale, sfondo) attraverso una mappa di calore dell'interesse.

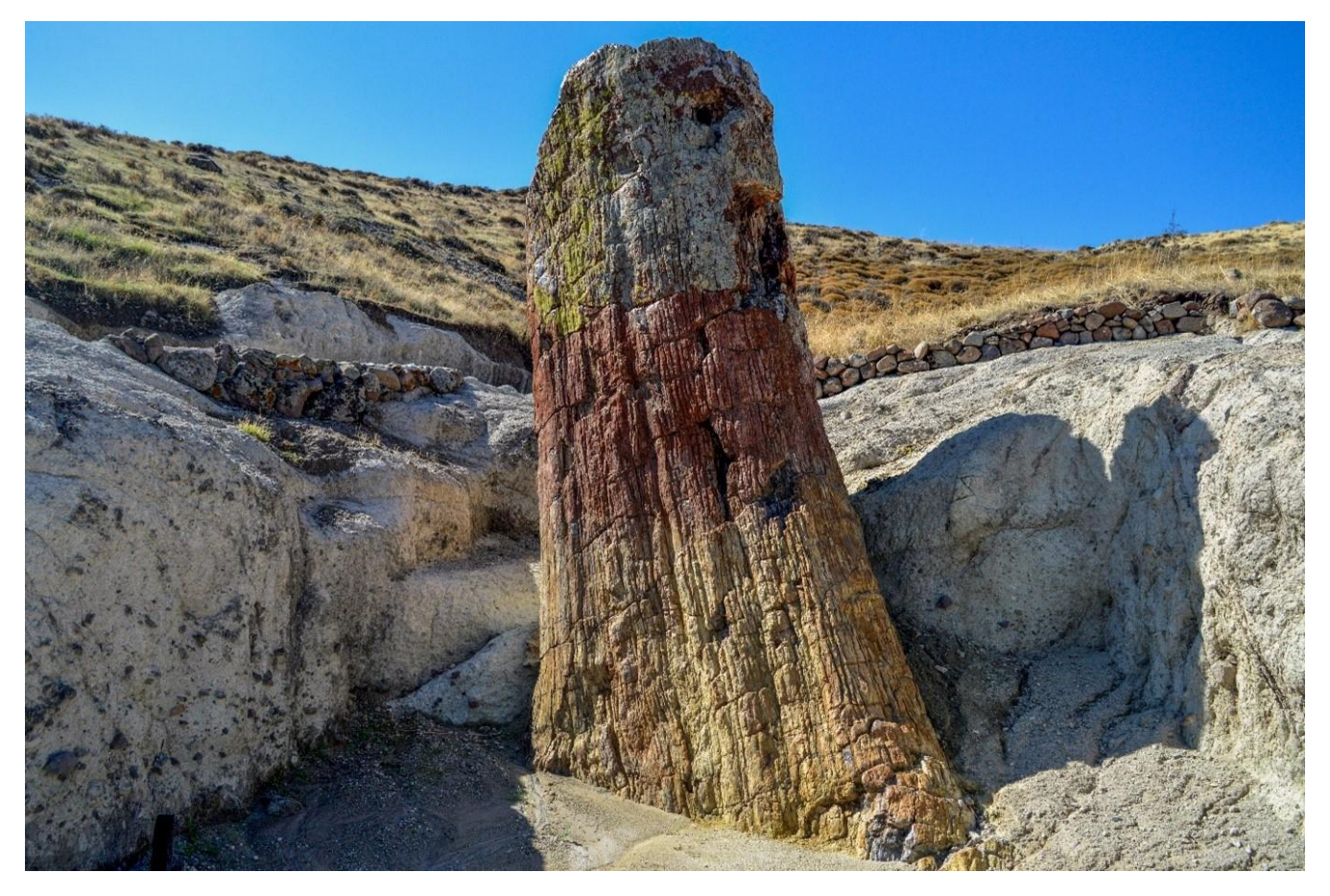

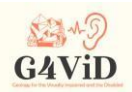

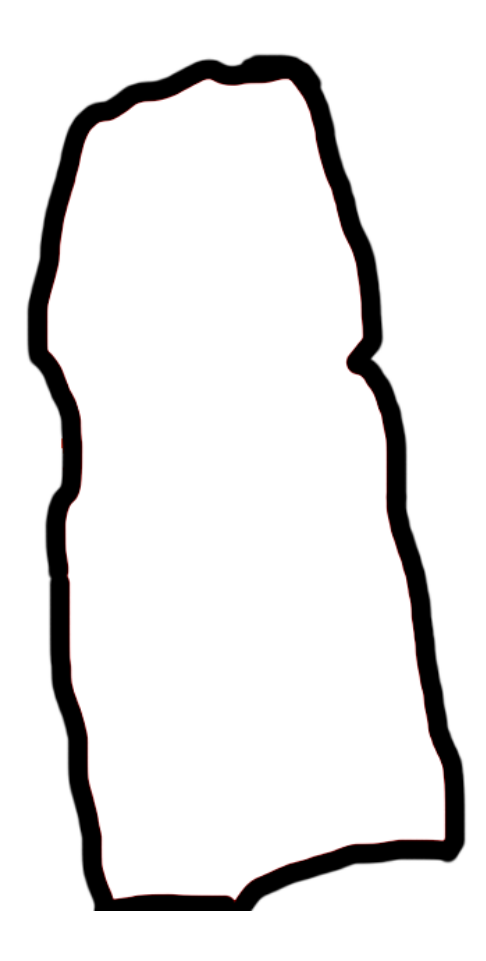

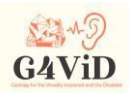

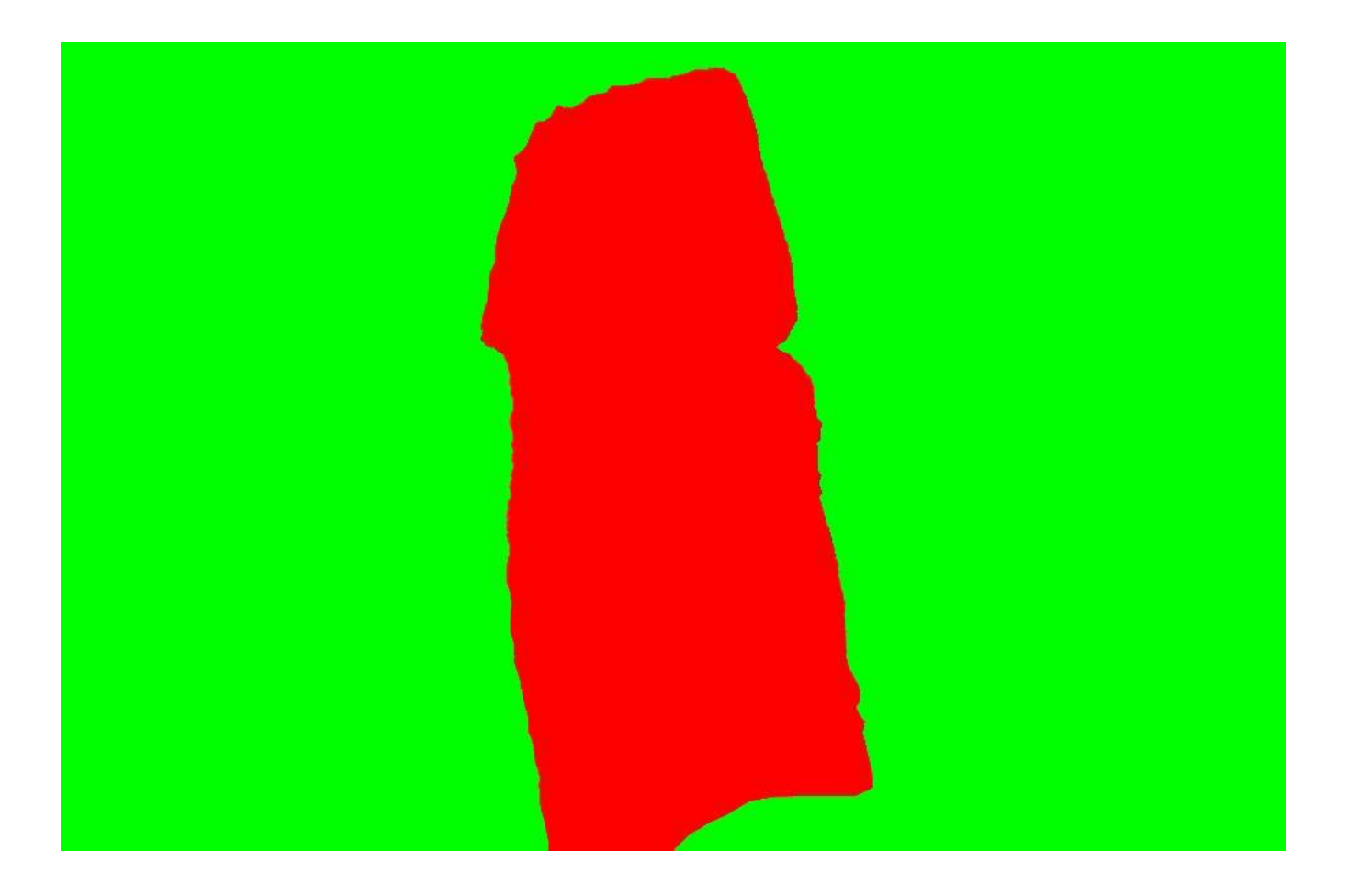

# **5 Interfaccia utente dell'applicazione**

# 5.1 Menu principale

Di seguito è riportato il menu principale dell'applicazione. È il menu che l'utente vede quando entra nell'applicazione. Ci sono tre pulsanti che hanno funzioni diverse, mentre il titolo dell'applicazione appare in alto al centro. Il pulsante "Train" porta alla modalità di allenamento dell'utente, il pulsante "Play" porta alla modalità di gioco dell'applicazione, mentre "Quit" porta alla chiusura dell'applicazione.

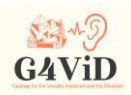

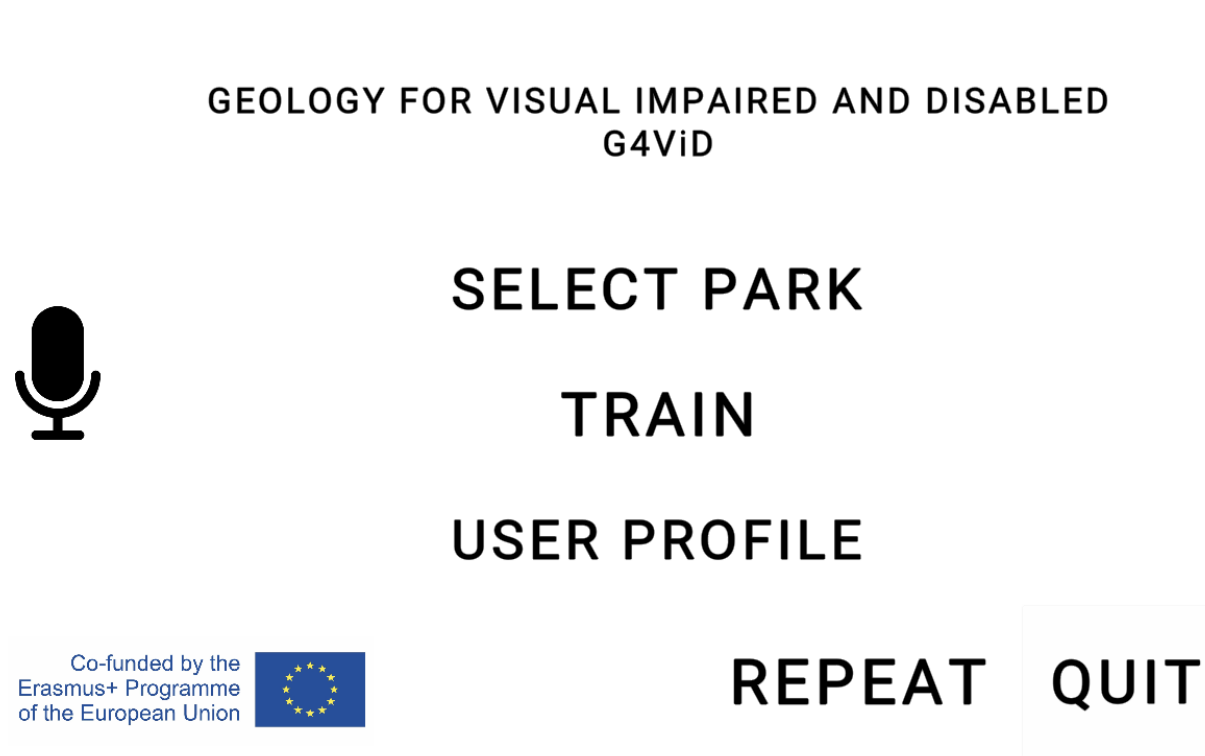

Co-funded by the Erasmus+ Programme of the European Union National Agency IKY - Project: 2017-1-EL01 KA201-036255

#### 5.2 Modalità treno

Premendo il pulsante "Train", l'utente entra in modalità di addestramento per familiarizzare con il riconoscimento delle forme attraverso la vibrazione del dispositivo e il riconoscimento dei colori attraverso i suoni. Il protocollo di addestramento prevede che l'utente venga informato da noi o dalla sua guida su ciò che viene visualizzato sullo schermo e poi proceda all'esplorazione delle funzioni, sapendo cosa sentire o percepire. L'ingresso in questa modalità avviene con la comparsa di un quadrato. L'utente si trova ora in modalità vibrazione e riconoscimento della forma. Ciò significa che ogni volta che il dito tocca uno dei contorni sottostanti, il dispositivo vibra. In questo processo vediamo anche tre tipi di pulsanti. Il pulsante "Esci" che porta all'uscita dalla modalità di allenamento, il pulsante successivo che porta alla fase di allenamento successiva e il pulsante indietro che riporta alla fase di allenamento precedente. Dopo aver terminato il quadrato e aver premuto il pulsante successivo, l'utente viene condotto al triangolo isoscele, mentre la fase successiva è un cerchio, che rappresenta l'ultima fase dell'addestramento al riconoscimento delle forme attraverso la vibrazione. Premendo nuovamente

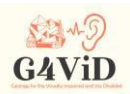

Next, l'utente procede all'addestramento ai colori, attraverso il suono. Anche questa fase è composta da 3 immagini. La prima è divisa al centro, nella parte sinistra c'è il colore rosa mentre nella parte destra c'è il colore verde. Lo scopo di questa immagine è quello di addestrare l'utente al processo di percezione del cambiamento di tonalità. Per fare ciò, l'utente si sposta da una metà all'altra e indica il momento in cui ritiene che ci sia un cambiamento di colore. Si nota che in tutta la parte rosa e in tutta la parte verde la luminosità è costante, quindi ovunque si sposti in ciascuna metà il volume non fluttua ma rimane costante. Nella seconda immagine è presente un Gradiente di colore, essenzialmente una transizione graduale dal blu sul lato sinistro al rosso sul lato destro. Lo scopo di questa immagine è quello di addestrare l'utente con le sfumature di un colore al riconoscimento delle fluttuazioni di volume in concomitanza con il cambio di nota. In questa foto l'utente viene condotto da sinistra a destra da tonalità luminose di blu, a tonalità più scure di blu, al viola, a tonalità scure di rosso e infine a tonalità luminose di rosso. Al centro ha la luminosità e l'intensità più basse, mentre verso le estremità ha una luminosità e un'intensità maggiori, mentre allo stesso tempo le frequenze del suono riprodotto sono cambiate. La terza e ultima immagine è una sequenza di colori. Questa spiega l'ordine dei colori e l'utente cerca di identificare le note con i colori. In questo grafico l'utente sente tutte le 12 frequenze che possono essere ascoltate all'interno dell'applicazione. Queste note saranno ascoltate a turno: se parte dall'alto verso il basso, le sentirà dalla frequenza più alta e finirà con quella più bassa, mentre se si muove al contrario le sentirà nell'ordine inverso.

#### 5.3 Modalità di riproduzione

La seconda, e più importante, funzione dell'applicazione è quella di gioco. L'utente è invitato a entrarvi dopo aver completato il processo di addestramento e aver preso confidenza con vibrazioni e suoni, per sperimentare e "sentire" una serie di foto che rappresentano oggetti geologici. La prima immagine che si incontra dopo essere entrati in questa modalità è quindi un nuovo menu, che comprende un elenco di geoparchi, ognuno dei quali contiene foto geologiche. Infine, in basso a destra dello schermo, è presente un pulsante "Indietro" che, premendolo, riporta l'utente al menu principale dell'applicazione. Facendo clic su una qualsiasi delle foto, l'utente la apre ed è ora pronto ad applicare ciò su cui è stato addestrato in precedenza. In alto a destra dello schermo spicca una levetta che alterna le modalità di

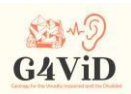

vibrazione e suono. Quando è selezionata, l'utente si trova in modalità vibrazione, mentre premendola passa alla modalità suono.

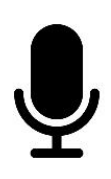

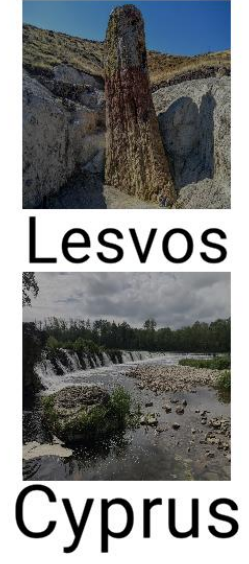

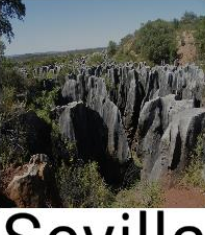

**Sevilla** 

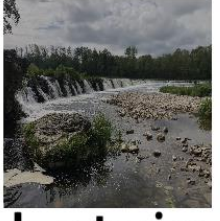

**EXIT TO MAIN MENU** 

Latvia

**REPEAT** 

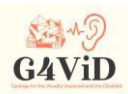

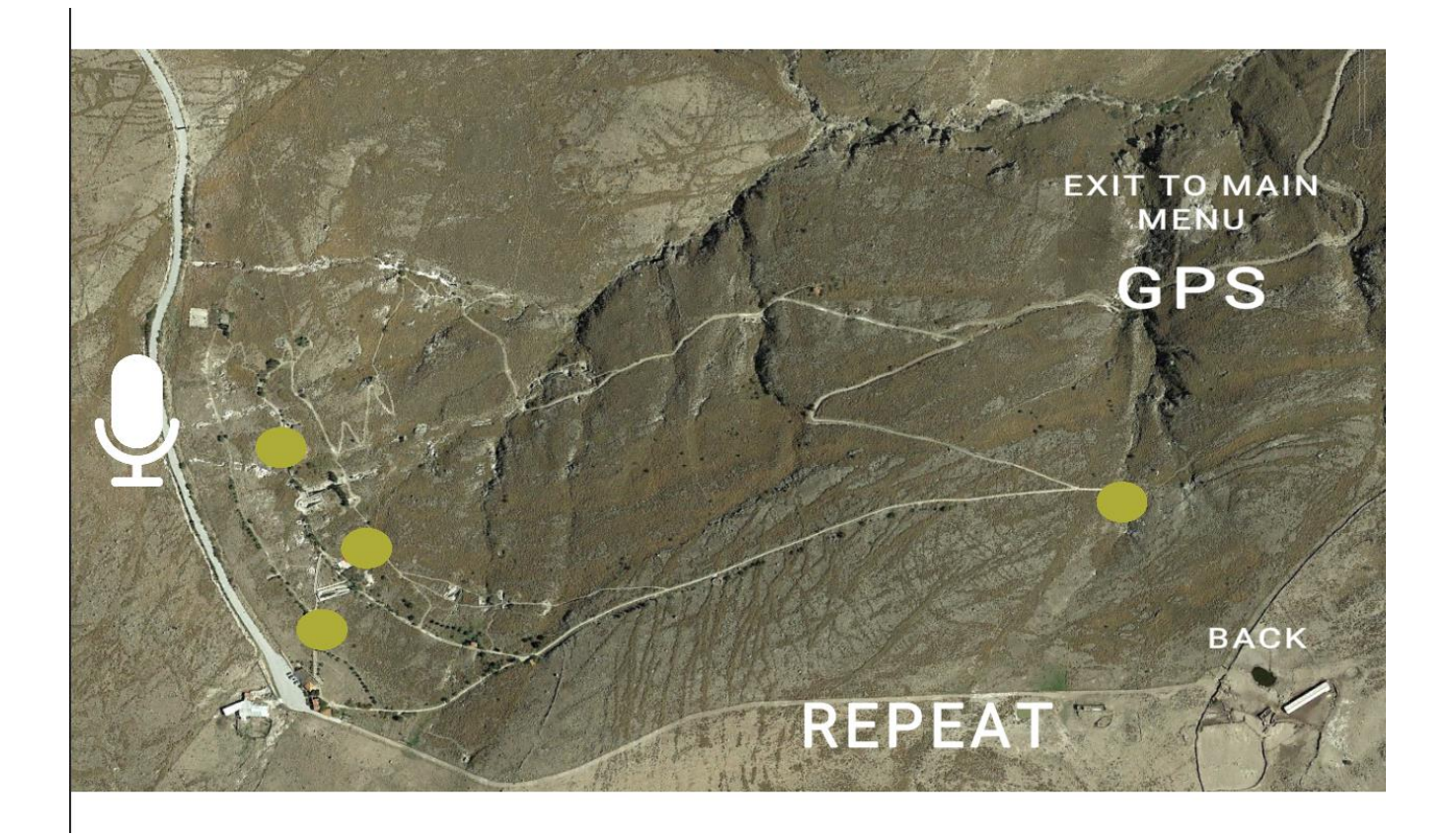

# 5.4 Istruzioni vocali

Come già accennato, per ottenere l'accessibilità sono state integrate istruzioni e comandi vocali. Dopo l'ingresso nell'applicazione, l'utente sente il saluto e ogni schermata è dotata di istruzioni vocali dettagliate.